# **LAKINSTRUCTIE**

*Adobe Acrobat Pro, d.d. 7 september 2020*

## **1. AUTORISATIE ADOBE ACROBAT PRO**

Het lakwerk wordt gedaan middels de functie 'redigeren' in Adobe Acrobat Pro. Beschik je nog niet over Adobe Pro? Vraag dan een autorisatie aan bij de aanvraaggemachtigde van jouw afdeling (doorgaans de management assistent).

## **2. DOCUMENT OMZETTEN NAAR PDF**

Het te lakken bestand moet een .pdf-extensie hebben. Zet andere bestandssoorten dan ook eerst om naar PDF.

*Tip: Het is raadzaam om de originele (ongelakte) documenten in een aparte map te bewaren, zodat je hierop kunt terugvallen als later iets niet blijkt te kloppen of ontbreekt.* 

Het omzetten naar PDF kan op meerdere manieren, maar vrijwel alle bestanden kunnen worden omgezet door een afdrukopdracht te geven en een alternatieve printer te kiezen: 'Adobe PDF'.

## **Printen als PDF**

- i. Open het bestand en geef een printopdracht (met sneltoetsen, middels *ctrl + p* / *command + p,* of door achtereenvolgens op het tabblad 'bestand' en 'afdrukken' te klikken)
- ii. Kies als printer 'Adobe PDF'. Klik vervolgens op Afdrukken.
- iii. Sla het bestand op in de gewenste map

**Let op:** wanneer e-mails op deze manier worden omgezet, verschijnt jouw naam bovenaan het bestand. Deze kan je tijdens het lakken (stap 4) weer worden verwijderd.

#### **3. INSTELLEN ADOBE PRO**

#### a. **Gereedschap: redigeren**

Open het pdf-bestand dat moet worden gelakt in Adobe Acrobat Pro. In het rechtervenster van Adobe zie je je gereedschappen staan. Zoek hier naar het gereedschap 'redigeren'.

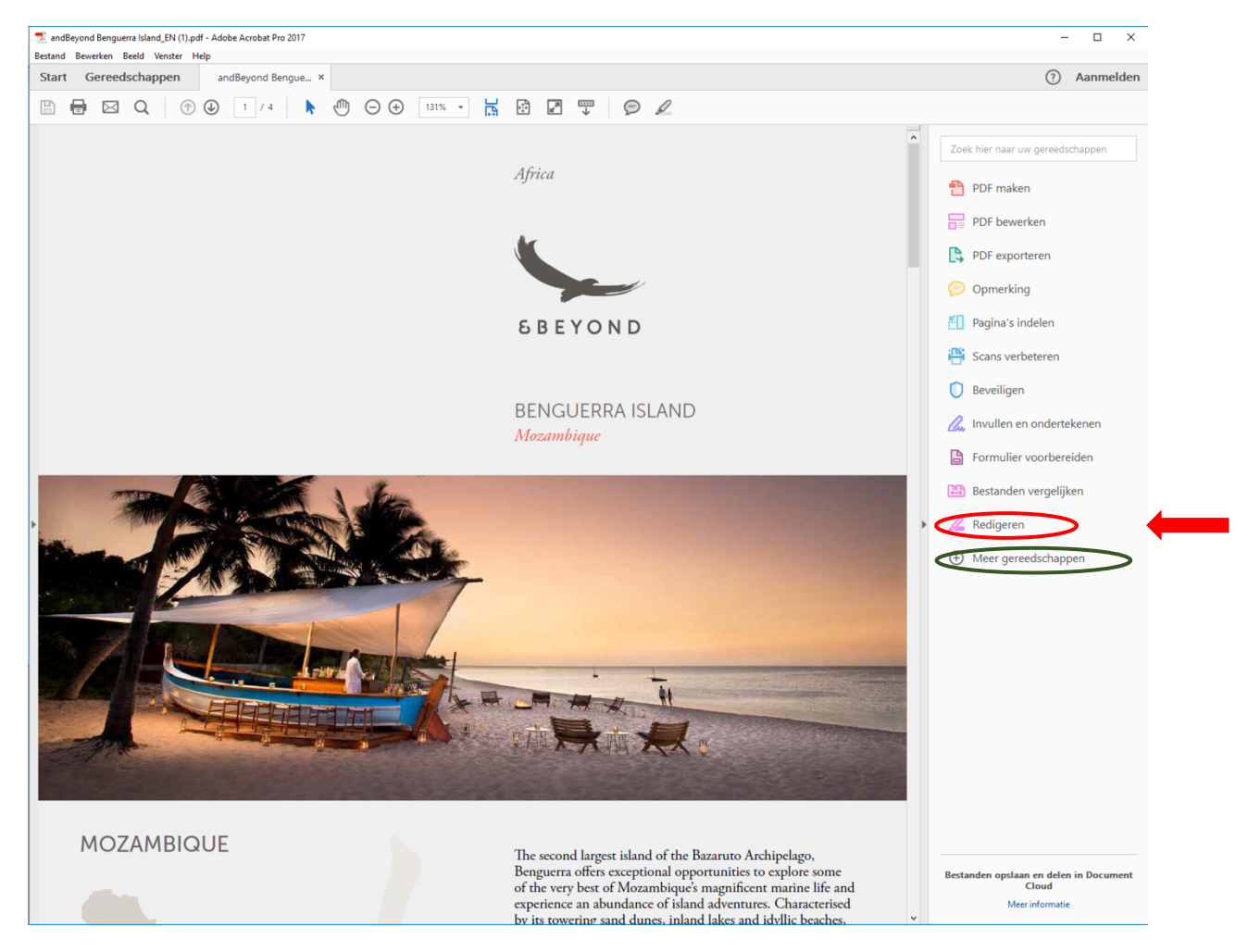

Ontbreekt 'redigeren' in deze lijst? Voeg dit gereedschap dan als volgt toe:

- i. Klik onderaan het rechtervenster op '+ meer gereedschappen' (in de afbeelding hierboven groen omcirkeld)
- ii. Er opent een scherm met alle soorten gereedschappen. Scroll naar beneden, naar 'Beschermen en standaardiseren'
- iii. Klik onder 'Redigeren' (tweede optie) op 'toevoegen'

## **b. Eigenschappen**

Vervolgens stel je je wensen in, hoe wil je dat het lakwerk eruit komt te zien? Moeten de te lakken gegevens transparant worden gemaakt, of juist met een bepaalde kleur worden weggelakt? Moet over het gelakte vlak een tekst of code worden weergegeven?

- i. Klik op het gereedschap 'redigeren'. Er verschijnt nu bovenaan je scherm een balk met redigeeropties.
- ii. Klik op 'eigenschappen'. In het scherm dat nu opent, kun je je wensen instellen. De mogelijkheden zijn als volgt:

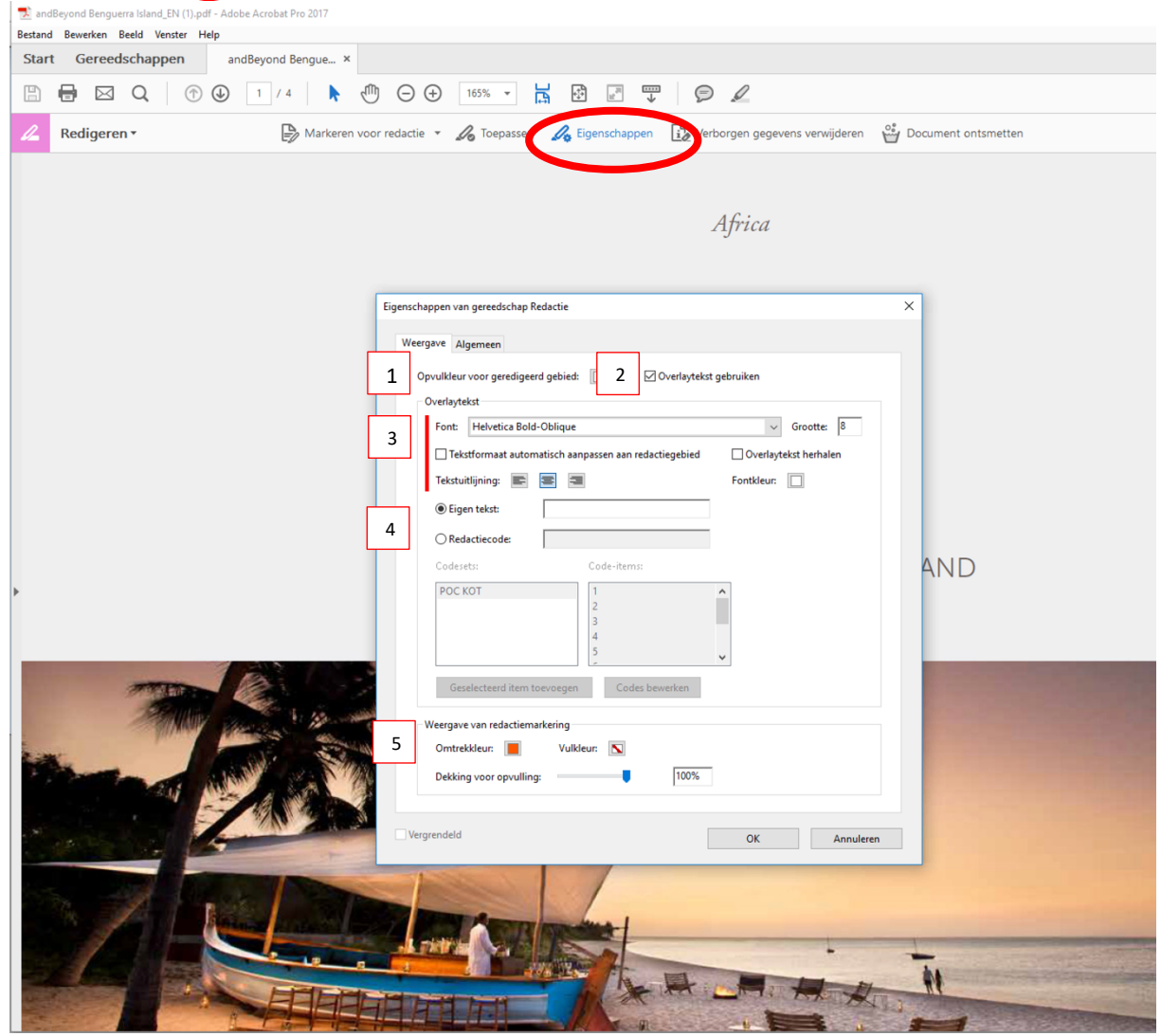

1. Opvulkleur voor geredigeerd gebied: hier kies je welke kleur het gelakte gebied krijgt (bijvoorbeeld zwart, of juist wit voor een transparante look)

*Let op: deze kleur is pas zichtbaar nadat je de tekst definitief hebt gelakt (na stap 5)*

- 2. Overlaytekst gebruiken: wil je een tekst weergeven in het gelakte gebied? Vink deze optie dan aan. Wil je geen tekst weergeven, dan kan je punt 3 en 4 overslaan. *Let op: de overlaytekst is pas zichtbaar nadat je de tekst definitief hebt gelakt (na stap 5)*
- 3. Kies hier de stijl van je overlaytekst (lettertype, grootte, uitlijning en kleur)
- 4. Eigen tekst: typ hier de tekst die over het gelakte vlak wilt weergeven (bijvoorbeeld 'buiten reikwijdte', een lakcode of het wetsartikel op grond waarvan je de tekst onleesbaar maakt)
- 5. Weergave van redactiemarkering: standaard wordt de tekst/afbeelding die jij geselecteerd hebt om te lakken (stap 4), maar nog niet definitief hebt gelakt (stap 5), rood omlijnd. Eventueel kun je die weergave hier aanpassen.
- iii. Klik op 'OK' om de instellingen op te slaan.

## **4. Lakken**

Nu ga je de te lakken gegevens markeren.

a. Klik in de balk bovenaan op **'Markeren voor redactie'** en vervolgens op 'tekst en afbeeldingen'

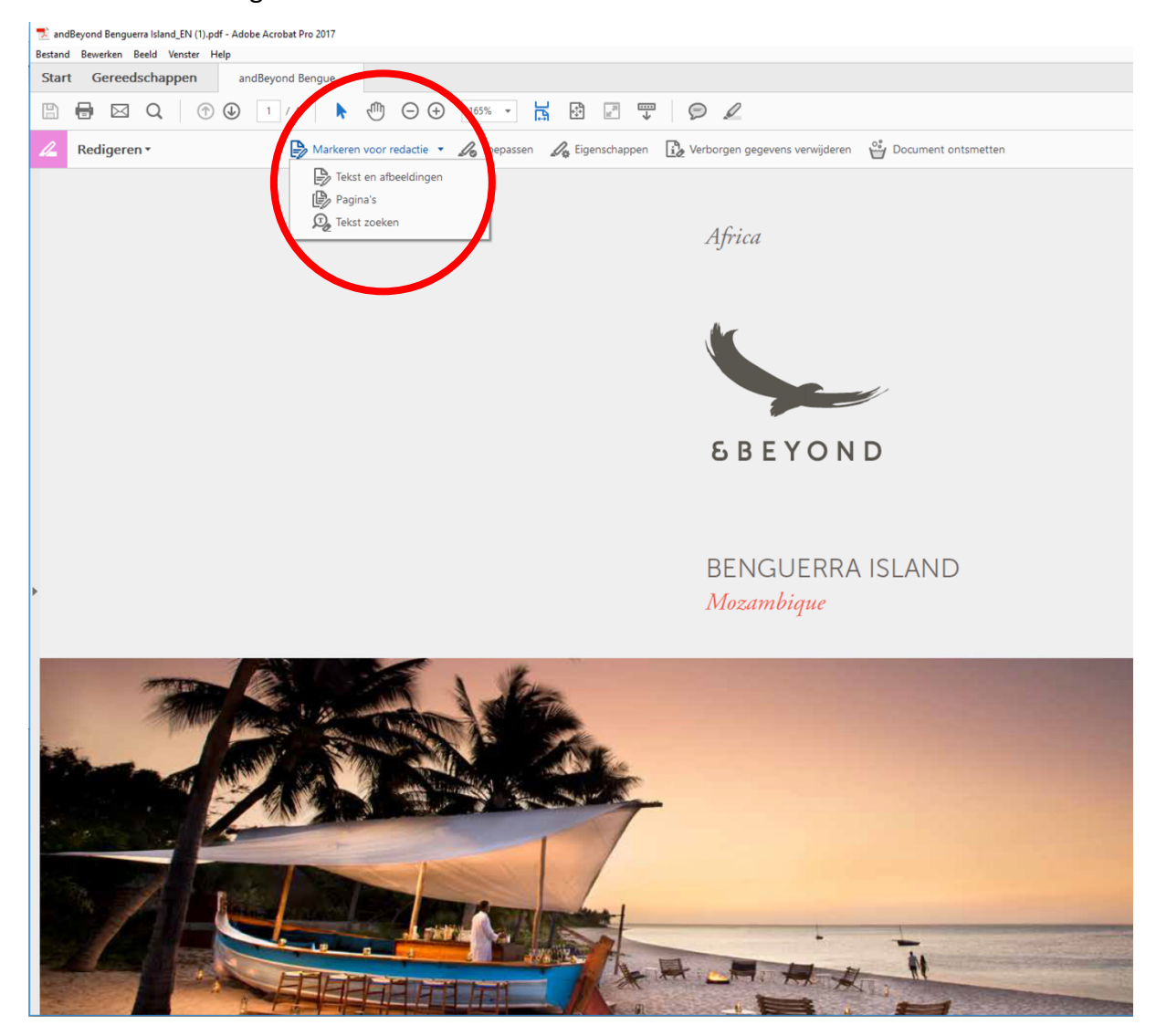

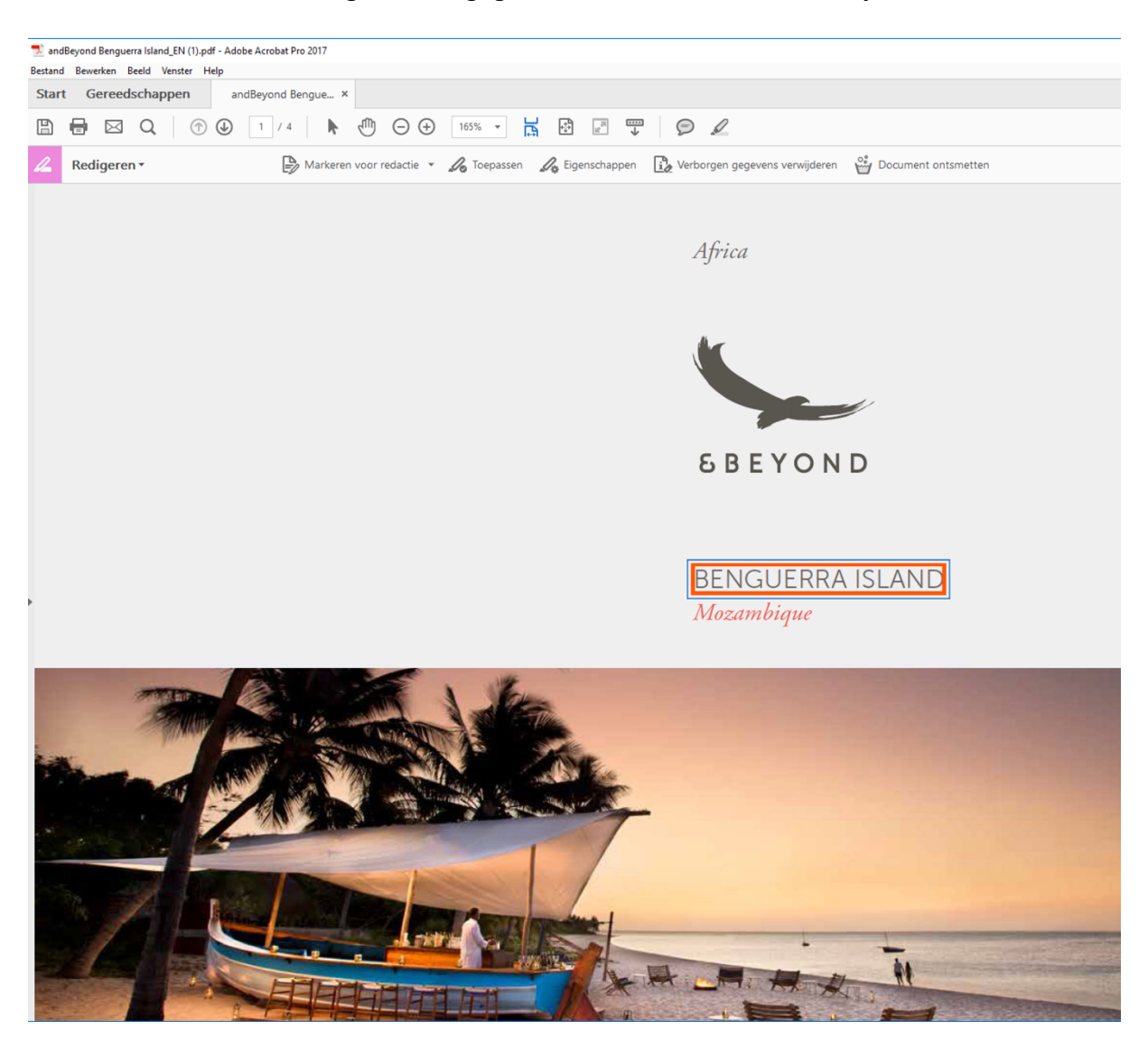

b. Markeer de gewenste gegevens. Deze worden rood omlijnd.

*Hierboven is de tekst 'Benguerra Island' gemarkeerd om te lakken. Als je over de gemarkeerde tekst hovert, zie je hoe het er straks uitziet als je het lakwerk definitief maakt (stap 5).*

*Tip: werk je met verschillende overlay teksten? Markeer dan eerst, achtereenvolgens, alle gegevens die dezelfde overlay tekst moeten krijgen. Pas vervolgens de overlaytekst via eigenschappen aan (zoals uitgelegd in stap 3) en markeer dan pas de teksten/afbeeldingen die de andere overlay tekst moeten krijgen.*

c. Sla het bestand op. Je kunt nu eventueel nog wijzigingen aanbrengen in het lakwerk, dus controleer je werk goed. Vanaf stap 5, waarin je het lakwerk definitief toepast, kun je geen wijzigingen meer aanbrengen.

*Tip: Heb je een bepaalde tekst de verkeerde kleur of overlay tekst gegeven? Klik dan met je rechter muisknop op de markering en kies 'eigenschappen' om*  *de instellingen voor de geselecteerde tekst te wijzigen.*

d. Heb je een e-mail omgezet naar pdf, en is daardoor jouw naam bovenaan het bestand verschenen? Dan kun je de naam weglakken of met het gereedschap 'PDF bewerken' verwijderen.

## **5. Lakwerk definitief maken**

Staat alles naar wens? Dan kan het lakwerk definitief worden toegepast en het document worden ontsmet. **Let op:** wanneer het lakwerk eenmaal definitief is toegepast, kun je gegevens niet meer 'ontlakken' of wijzigen. Sla de definitief gelakte bestanden daarom eventueel apart op, in een aparte map.

- a. Klik in de balk bovenin op 'toepassen' (rechts naast 'markeren voor redactie'
- b. Klik in het pop-up venster op 'OK'
- c. Het lakwerk wordt definitief gemaakt. Vervolgens verschijnt een nieuwe popup, waarin wordt gevraagd of je verborgen gegevens wilt verwijderen. Klik op  $^{\prime}$ la'
- d. Het document wordt doorzocht op verborgen gegevens, zoals metagegevens. Klik in de linkerbalk op 'Verwijderen'

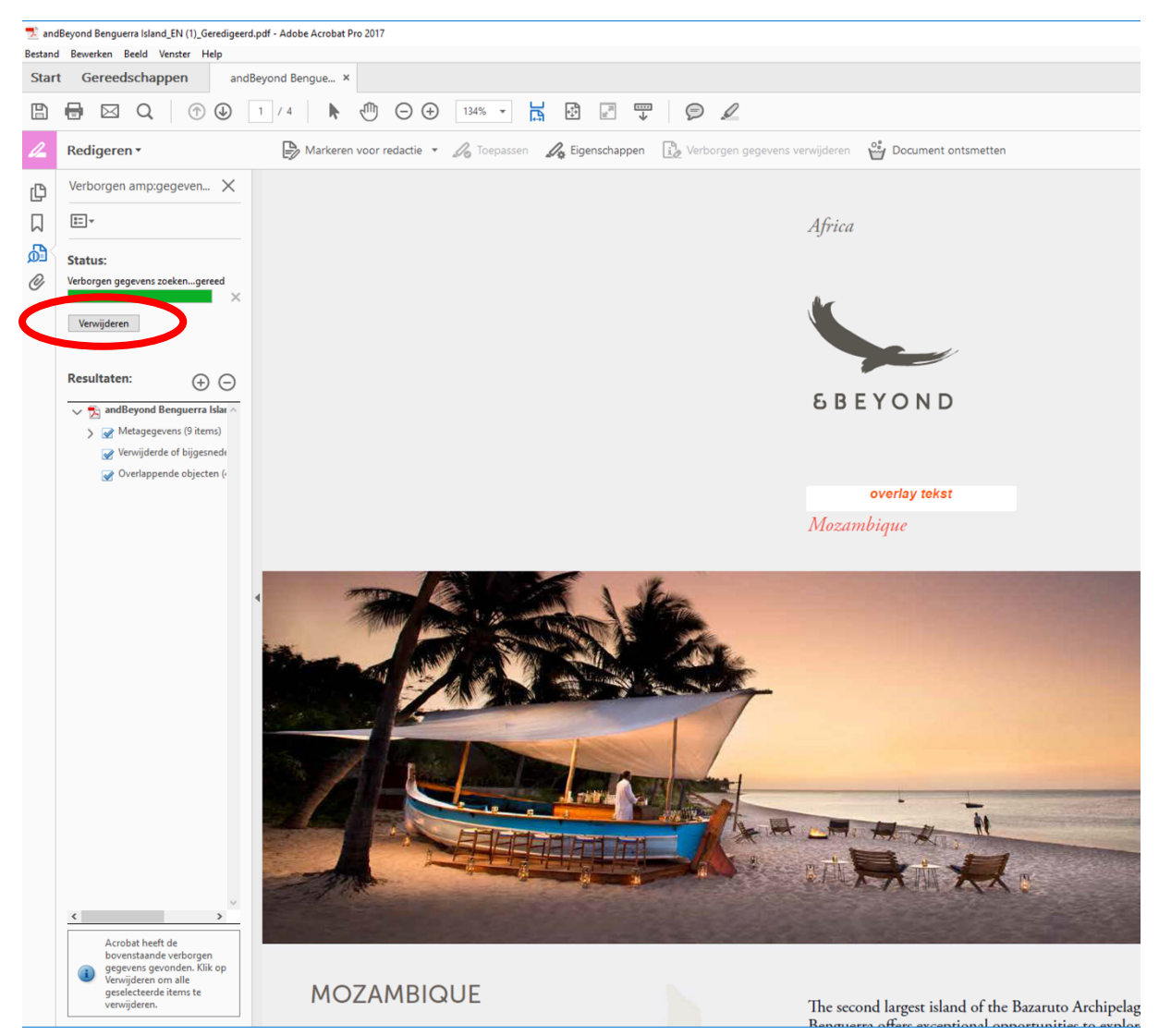

- i. Klik in het pop-up venster op 'OK'. De verborgen gegevens worden verwijderd.
- ii. Ten slotte ontsmet je het document. Klik bovenin de werkbalk op 'Document ontsmetten' en klik in het pop-up venster op 'OK'.

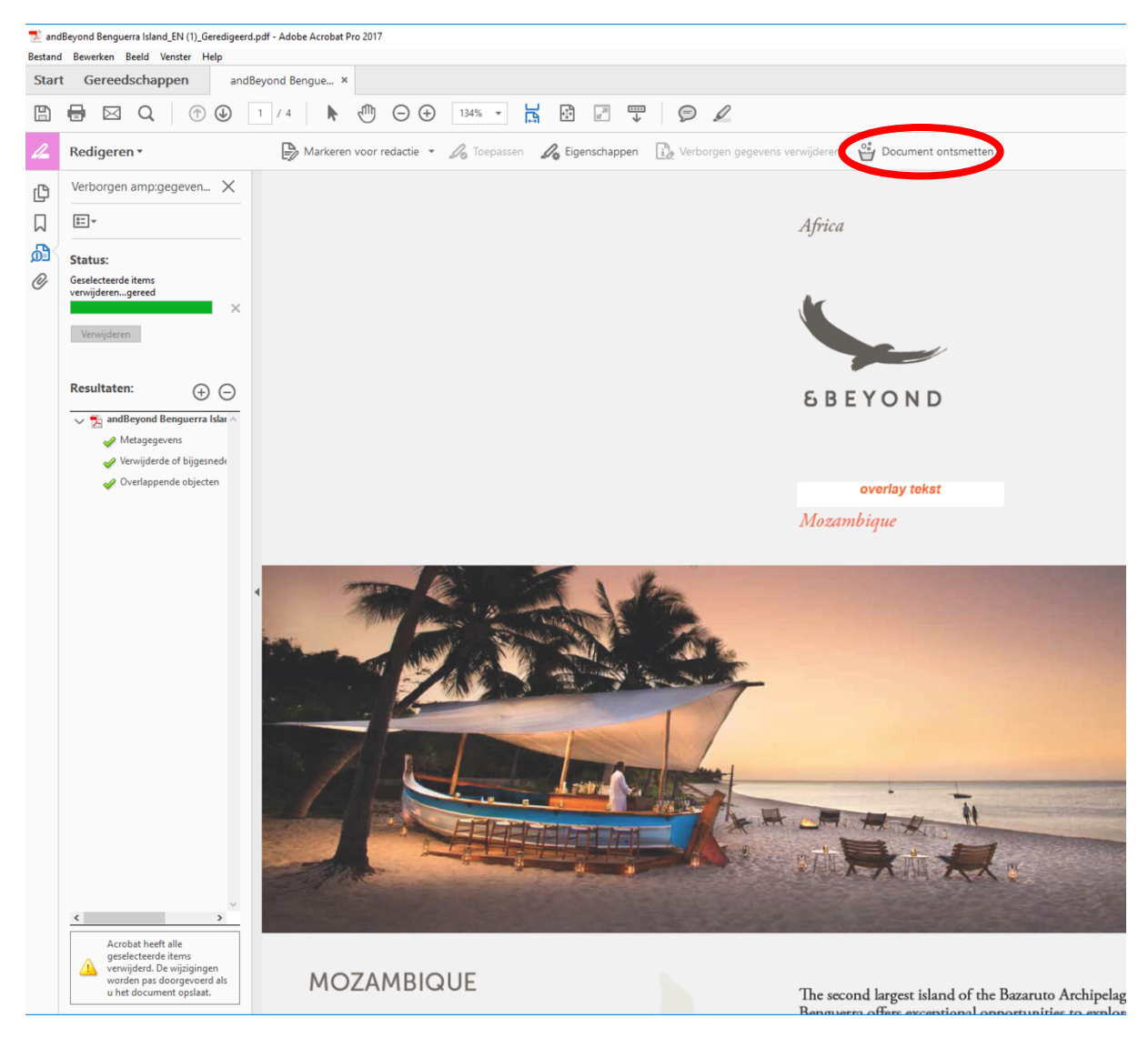

iii. Sla het gelakte en ontsmette bestand op.

#### **6. Eventueel: printen en inscannen**

Het document is nu definitief gelakt en ontsmet. Sommige computerprogramma's kunnen het lakwerk echter nog steeds omzeilen. Wil je zeker weten dat jouw lakwerk onleesbaar blijft? Print het document dan en scan het weer in.